## Remote Desktop on Mac

To access the school's remote desktop from a Mac, follow the instructions below:

**Note** This guide only applies for products running macOS, the process differs on an iOS device such as a iPad or iPhone

## **Warning!**

You will need to meet these minimum requirements to run the remote desktop software on your macOS device:

- You must have at least 20MB of storage available on your device
- Your device must be running macOS 10.12 or later with a 64-bit processor

If you are unsure if you meet these requirements, please contact [ITSupport@sspp.lincs.sch.uk](mailto:ITSupport@sspp.lincs.sch.uk)

## Installing the Remote Desktop App

First, you need to find the following application in the App Store:

<https://apps.apple.com/app/microsoft-remote-desktop/id1295203466?mt=12>

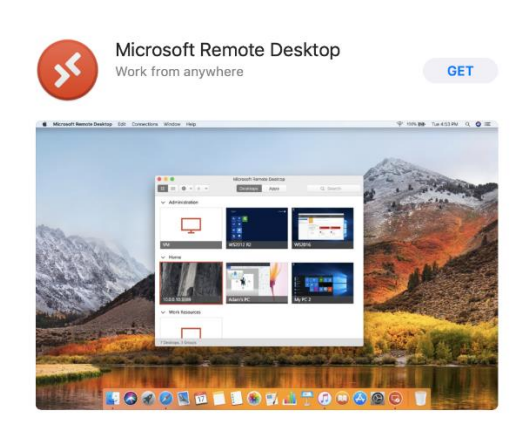

Click "Get" to install the program and wait for it to download and install.

When you open the application after it has been installed, you may be asked to grant access to your Microphone and Camera. You can safely allow both prompts.

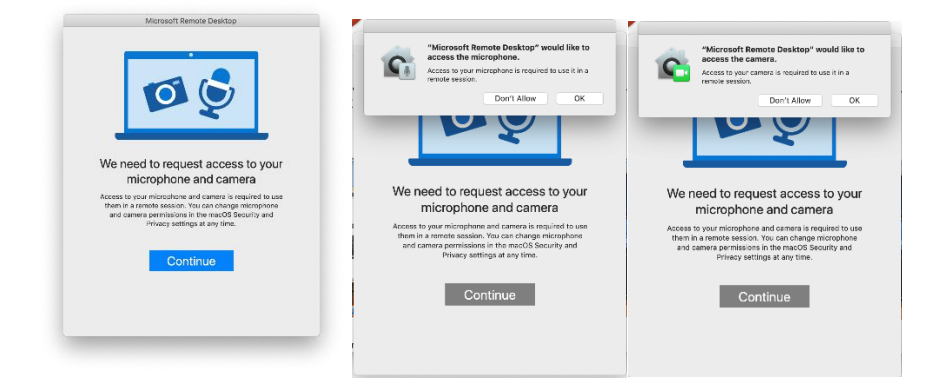

## Adding the remote connection

Once open, you shall see a screen like this:

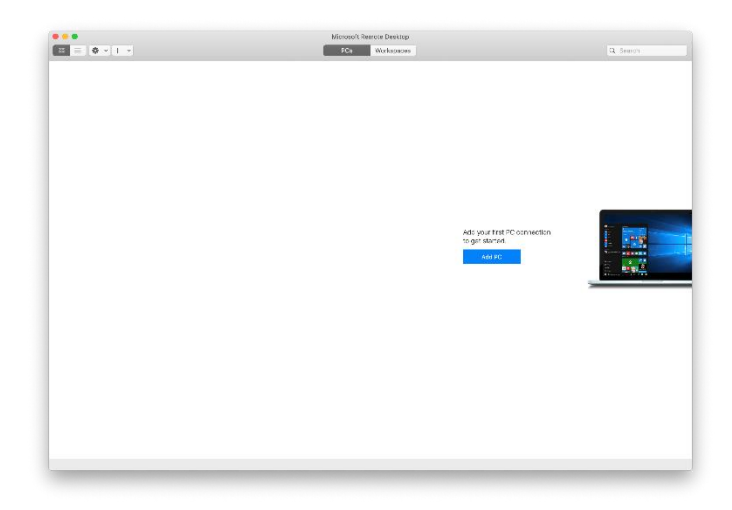

From here, click "Add PC" and you will see the following:

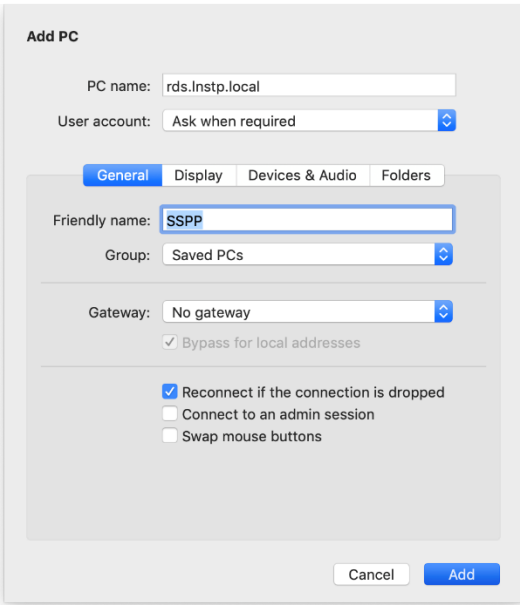

- 1. First, in "PC Name", enter rds.lnstp.local as shown in the screenshot (Note, there are no numbers in this text, just lowercase L)
- 2. In "Friendly name", enter something to recognise this connection by e.g. "SSPP"
- 3. Next, click on the "User account" dropdown and click "Add User Account…"

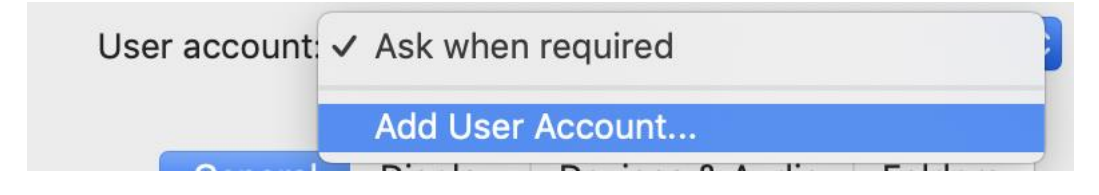

4. Fill in your user details that you use to login at school and click "Add"

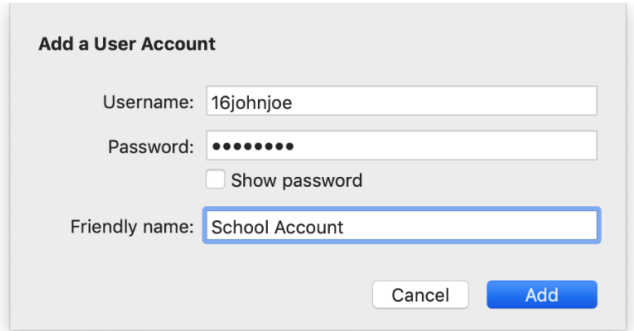

5. Click on the "Gateway" dropdown and click "Add Gateway…"

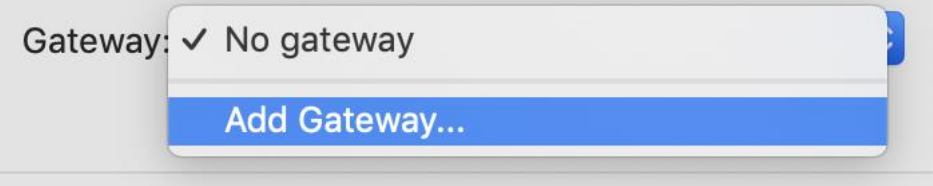

6. Enter the details in the gateway dialogue exactly as shown below and then click "Add"

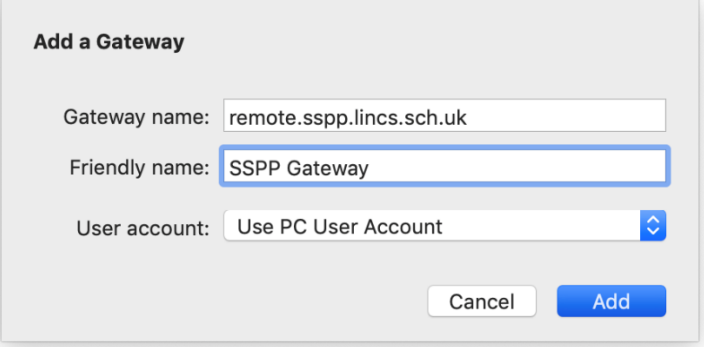

7. Click "Add" in the main dialogue, this will add the remote connection and you should see the tile in the main window:

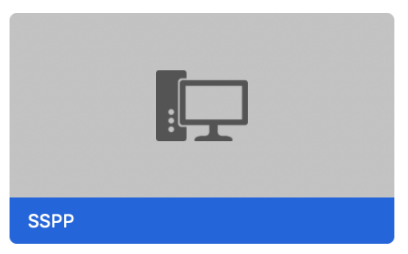

8. Double click this icon and you will start connecting to the remote desktop. If you are presented with the warning shown below, you can safely ignore it and click "Continue"

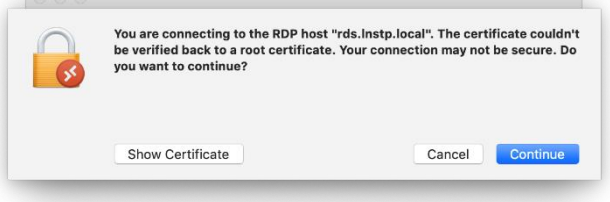